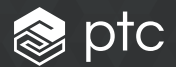

# windchill® 12 Quick Start Guide

# Table of contents

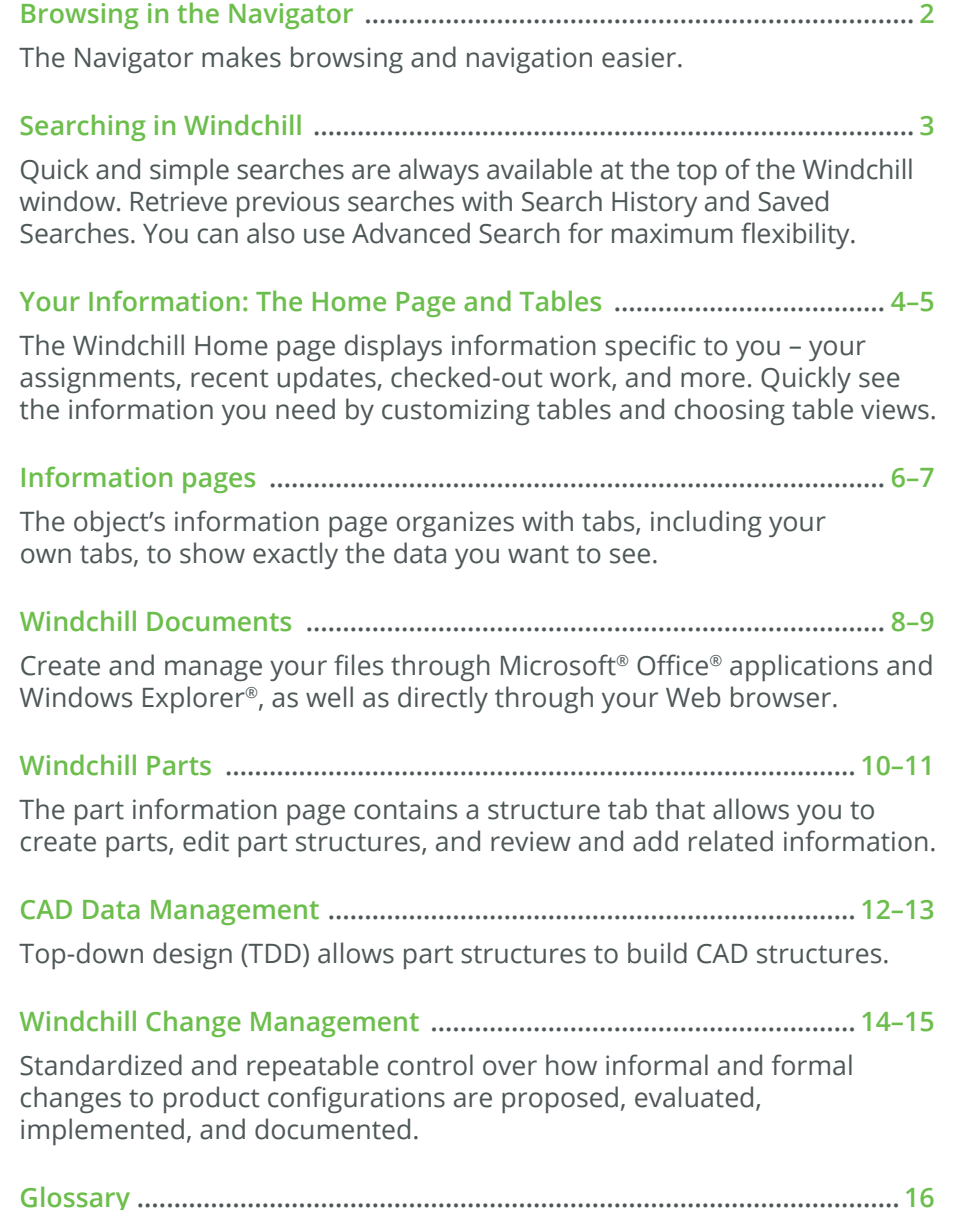

### Browsing in the Navigator

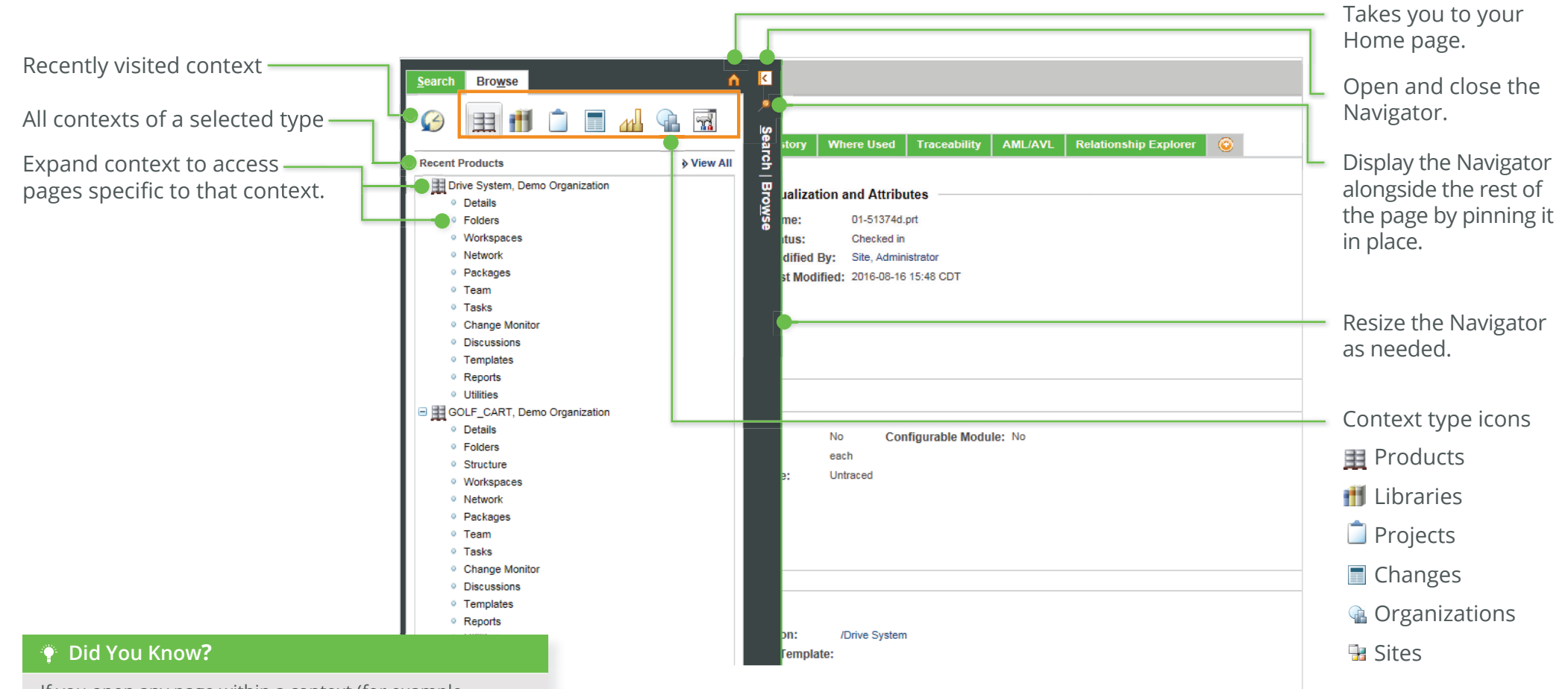

If you open any page within a context (for example, the information page of an object), it is added to the Navigator's **Recently Visited** list. To find contexts not already in your **Recently Visited** list, either select the icon for that context type and then hit "**View All**," or use Search .

### Searching in Windchill **Searching** in Windchill 12 Quick Start Guide

Global search applies a keyword search across all contexts. You can select which object types to include, or select a recent search.

Objects matching your search appear in the **Search Results** table. You can use the **Actions** menu to perform actions on multiple objects at once.

Click **Save This Search** to add the search to your **Saved Searches** list.

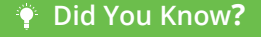

Your search results are retained even when the Navigator is closed.

Windchill' Example Part Document  $Q_{\nu}$ Quick Links -Search Keyword=piston\*: Type=Part, Documen. View Search History and Saved Searches Search Browse Advanced Search  $\bullet$ Search History and Saved Searches | Advanced Search << Edit Search Criteria Start a New Search Save This Search Criteria: Keyword=piston\*:Type=Part, Document:Context=All Contexts **B** Search Results Default (4 objects) **DIS X 37 73.** Actions -Search in table  $9 \mathbb{F} \cdot \mathbb{Q}$  $\Box$ Number Name Context  $\qquad \qquad \Box$ C WCDS000568 త piston\_bot\_comp.prt G) Drive System (Design)  $\Box$ ◎ ○ 0000000029 piston bot comp .prt  $\omega$ Main Engine d (Design)

### **Search History and Saved Searches**

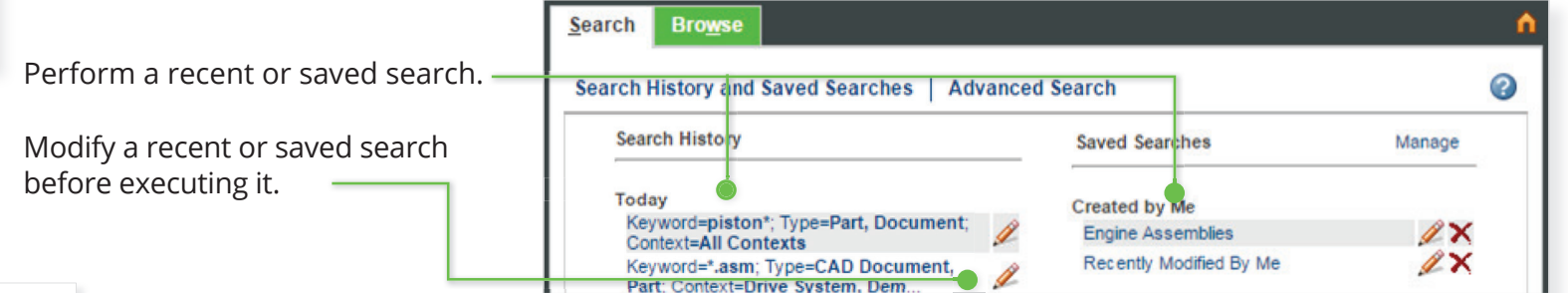

### **Advanced Search**

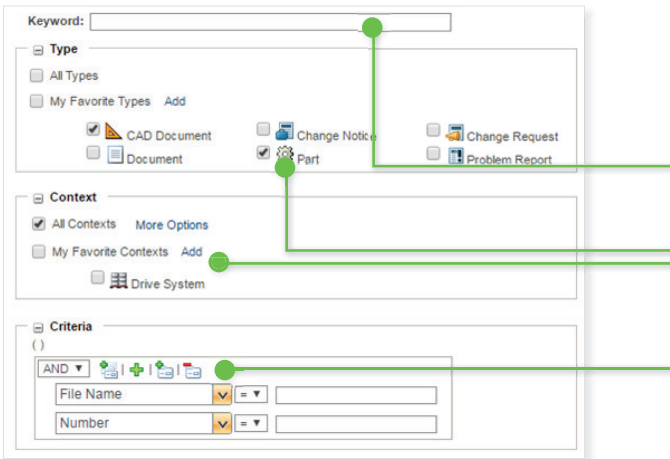

Keywords are applied towards all attributes and document content (if indexing is enabled). You can use wildcards to extend your search.

Filter your search by one or more object types, contexts, or context folders.

Select specific attribute criteria. The criteria that is available depends on the object types selected. If no value is provided, the criteria is ignored.

#### **Did You Know?**

You can click **Actions > Export List to File > Export Importable Spreadsheet** to export your search results to a Microsoft<sup>®</sup> Excel<sup>®</sup> file If you deploy the new Windchill Print Services module, you can click **Actions>Batch Print** to send the objects you select to a Windchill server-configured printer.

### Your Information: The Home Page and Tables **Windchill 12 Quick Start Guide**

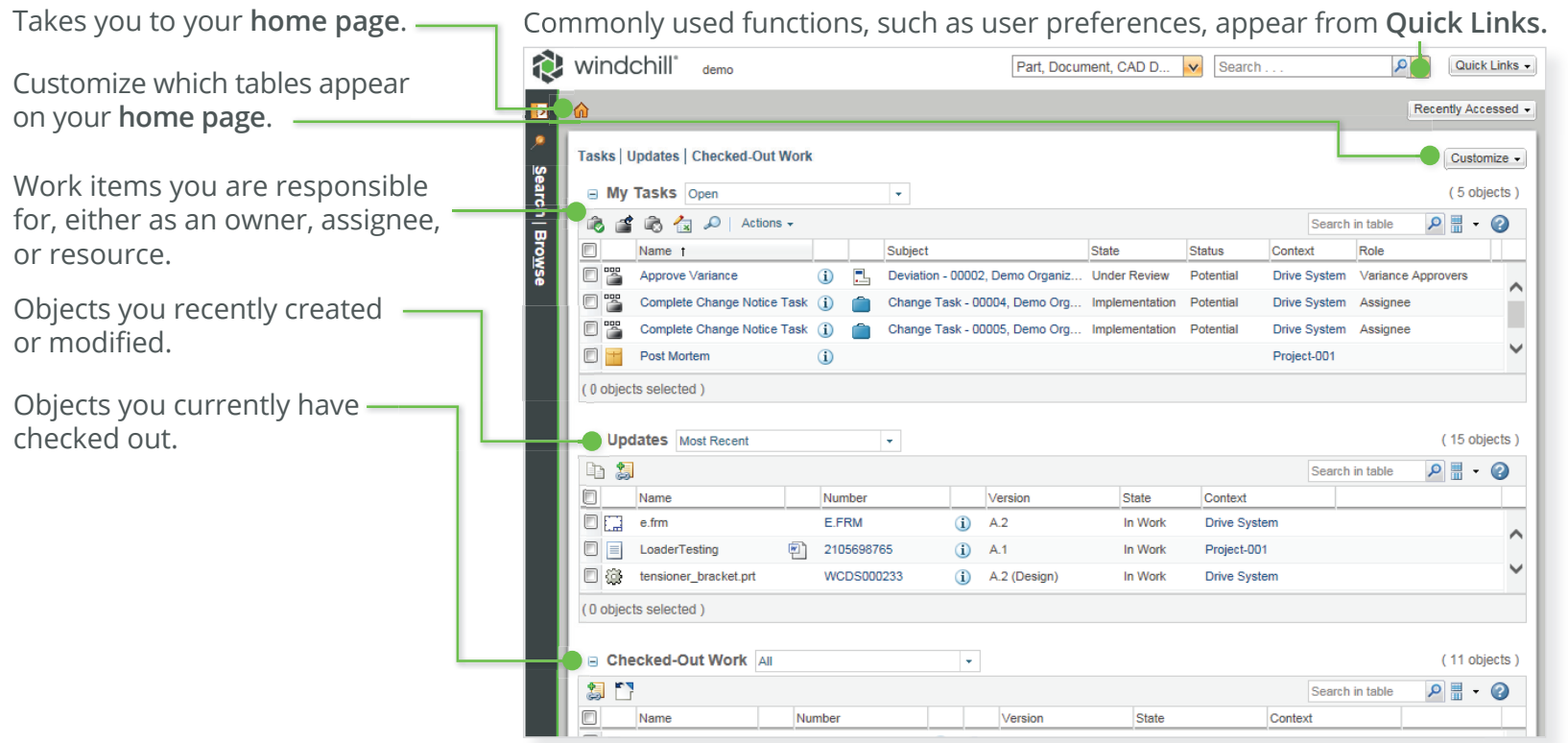

Use the Task Assistant to enter comments for the the task while navigating to different pages in Windchill.

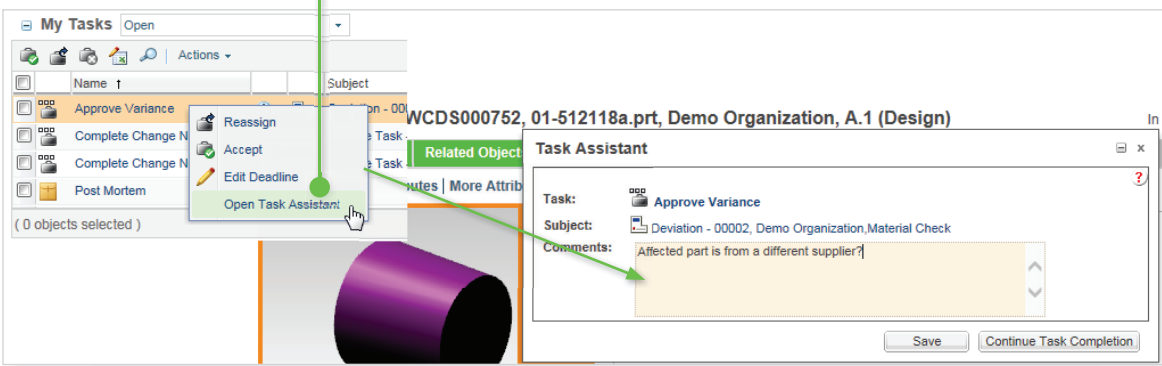

### Your Information: The Home Page and Tables **Example 12 Quick Start Guide** Vindchill 12 Quick Start Guide

Perform specific actions on objects in your tables by clicking these icons, or by choosing from the **Actions** menu, or by right-clicking on any row.

#### **Did You Know?**

Tables can be modified using a column's drop-down menu and saved for later reuse.

To perform an action on an object in a table, simply right-click over that row.

To open a link in a new window or tab, right-click and hold the CTRL button.

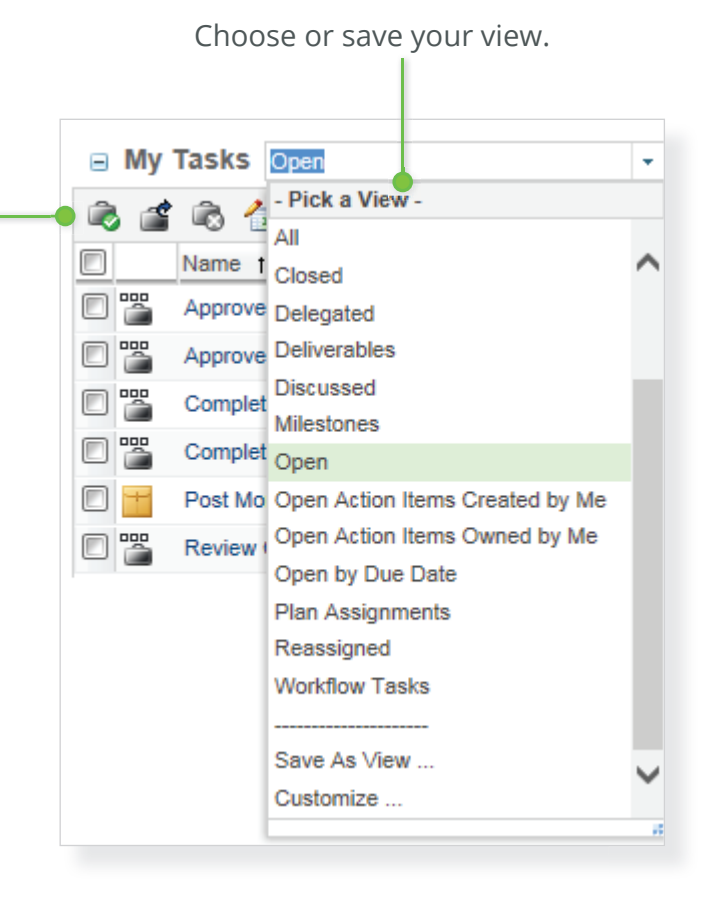

Click a column header to sort the table by that column.  $\div$ 

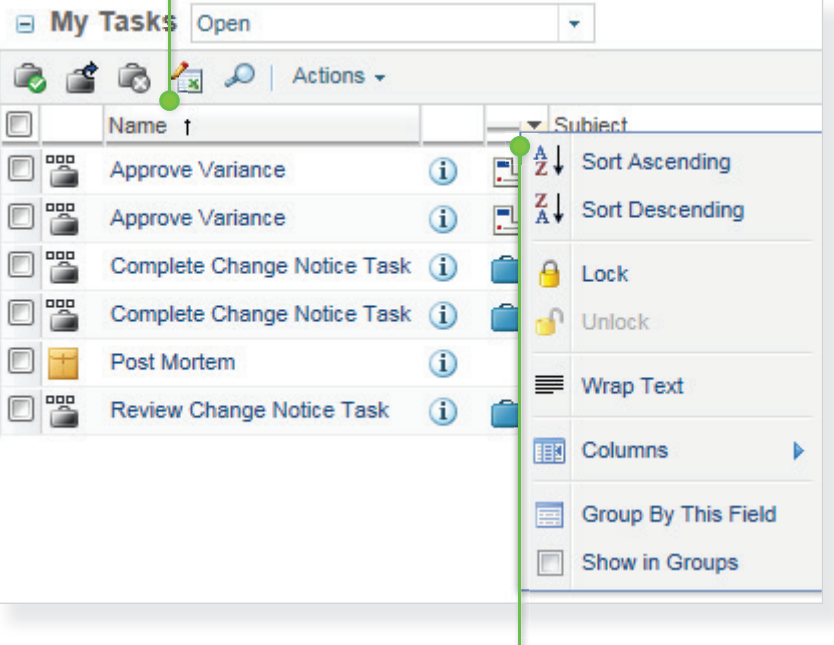

Further customize your table's view by clicking on the small arrow that appears when you roll over a column header to sort, lock, and hide columns.

### Information Pages

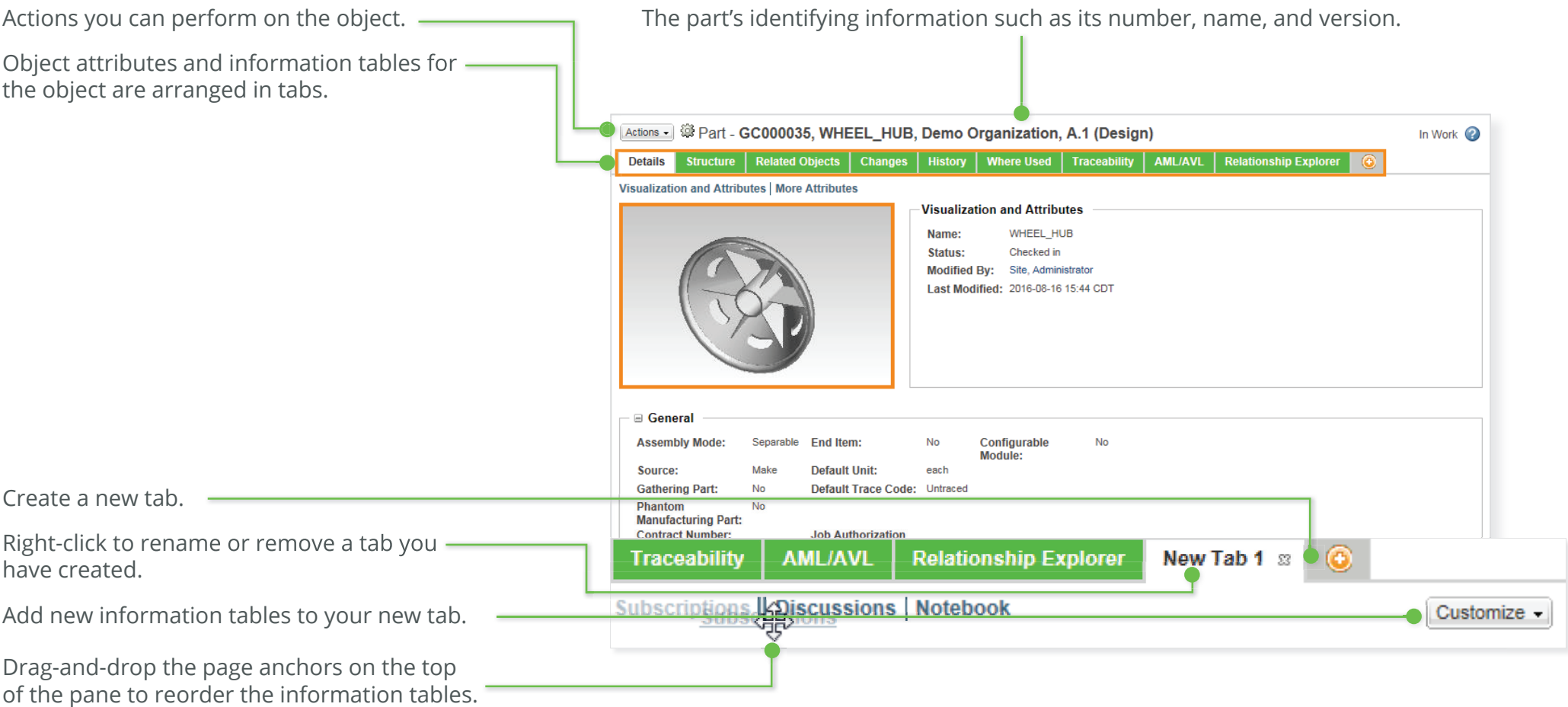

### **Did You Know?**

Click the **View Information** icon <mark>(1)</mark> within tables and folders to view an object's information page.

### Information Pages **Information Pages** and the start Guide **Information Pages Information** Pages

Hover over an object's thumbnail to navigate, see additional relationship information, and take action on the object.

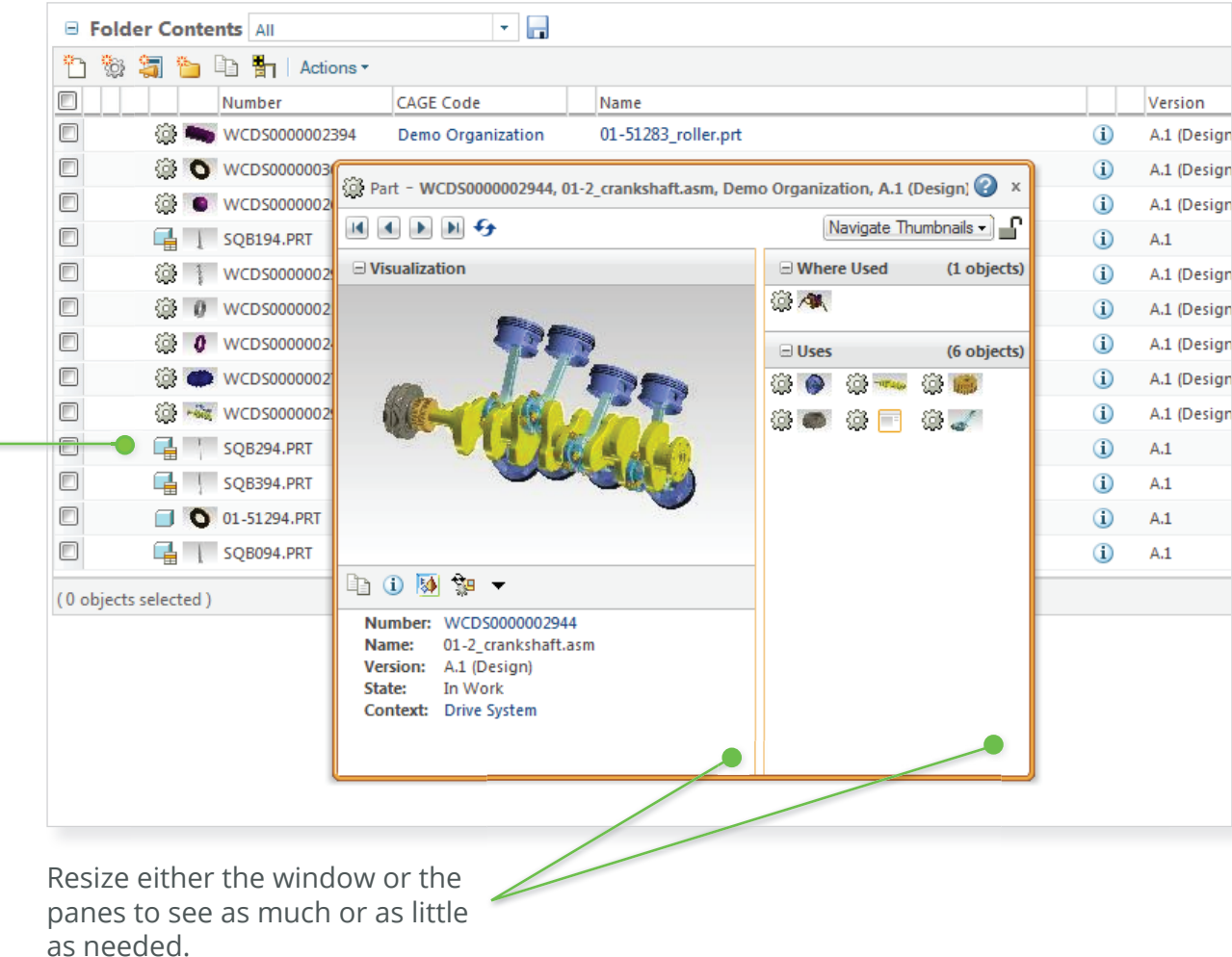

### Desktop Integration for Documents

Find and manage your documents in Windchill directly from Windows Explorer's **Windchill Documents** node. From here, you can navigate directly through a secure connection to folders in your system.

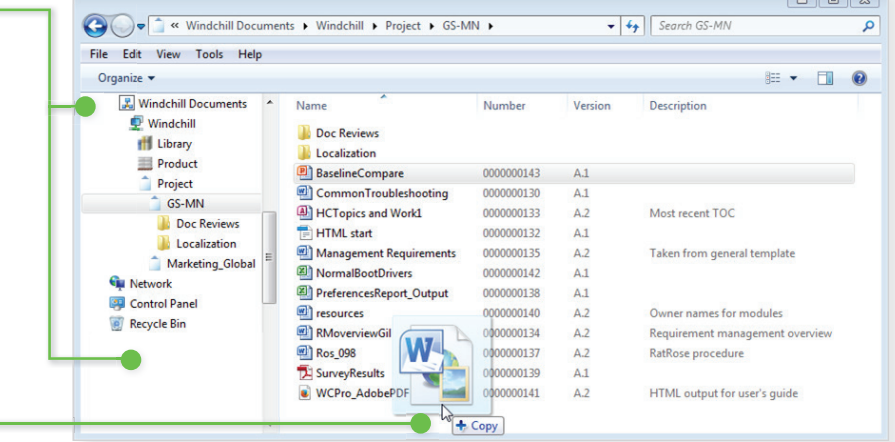

Drag-and-drop documents here to add them to Windchill.

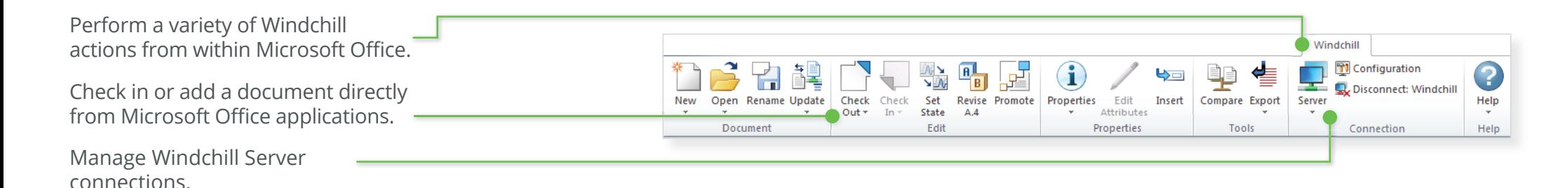

#### **Did You Know?**

If you install Windchill Desktop Integration, you can open and save new Windchill documents directly from the Office application's Open and Save As menu.

### Document Management in Windchill

Create a new document by clicking the **New Document** icon or selecting **Actions>New>New Document**.

Select **New Multiple Documents** to create multiple documents at once. Select **Upload Documents from Compressed File** to upload documents in a ZIP file.

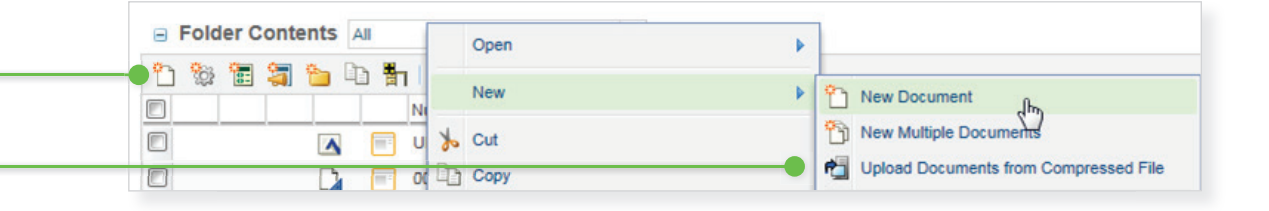

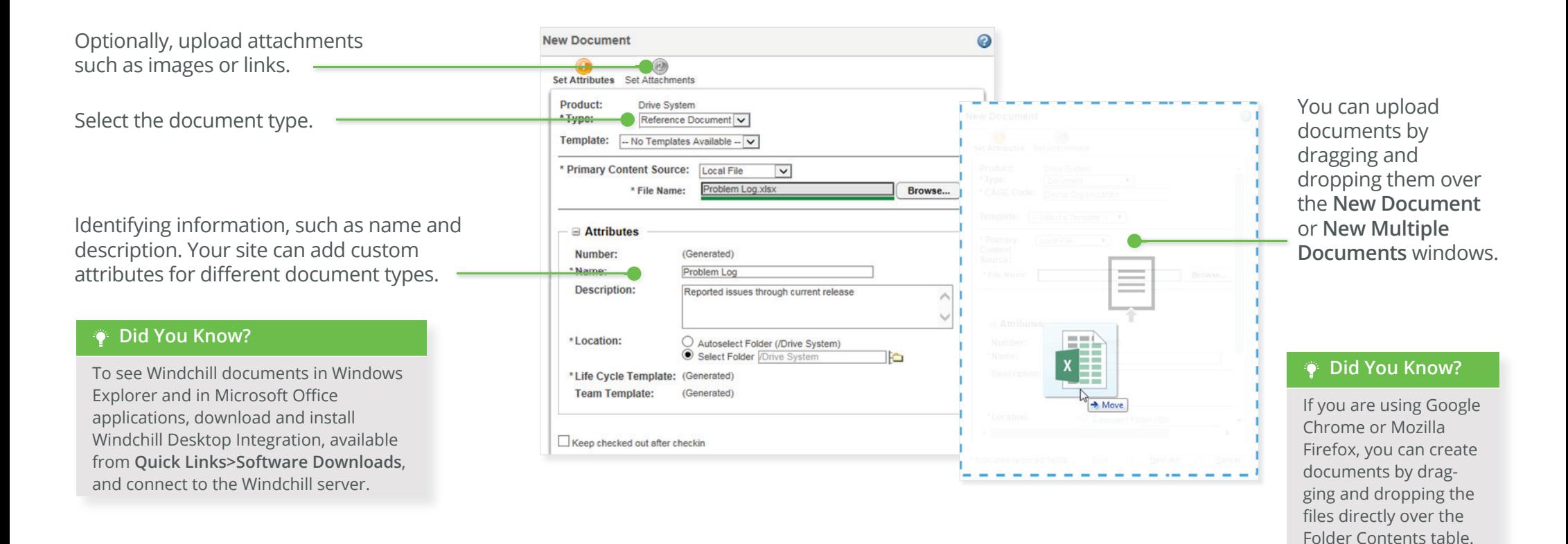

图 Reference Document 2 0000000047, Problem Log, Demo Organization, A.0

**CONFIRMATION: Create successful** The object was created successfully.

Confirmation windows with embedded links inform you of server actions, and automatically disappear.

### Windchill Parts Windchill 12 Quick Start Guide

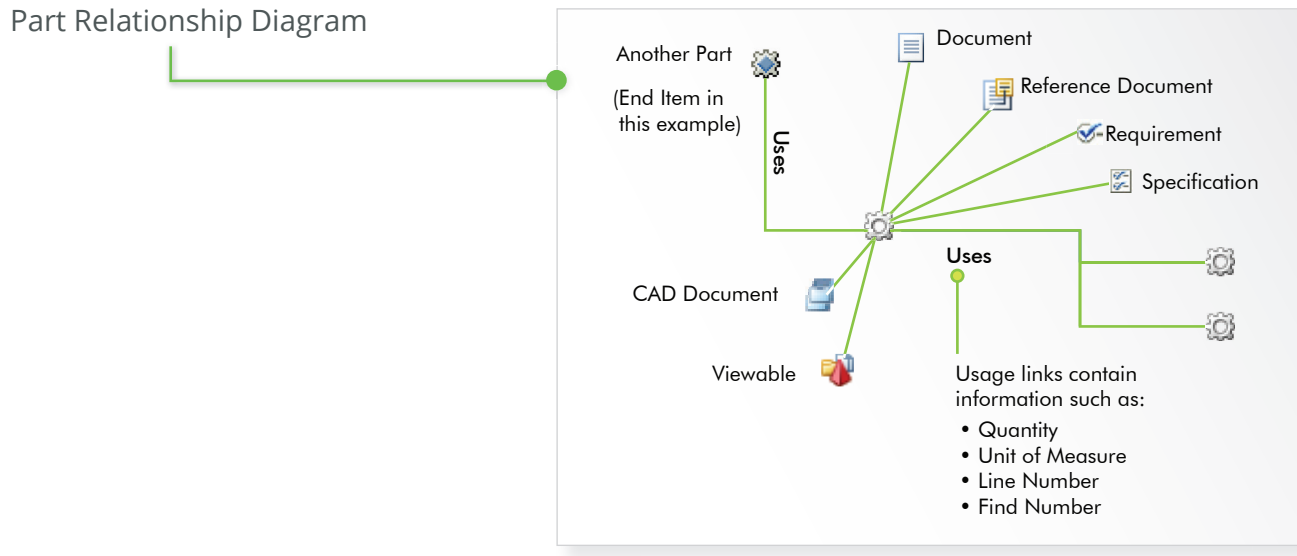

Example of information that can be related to a part.

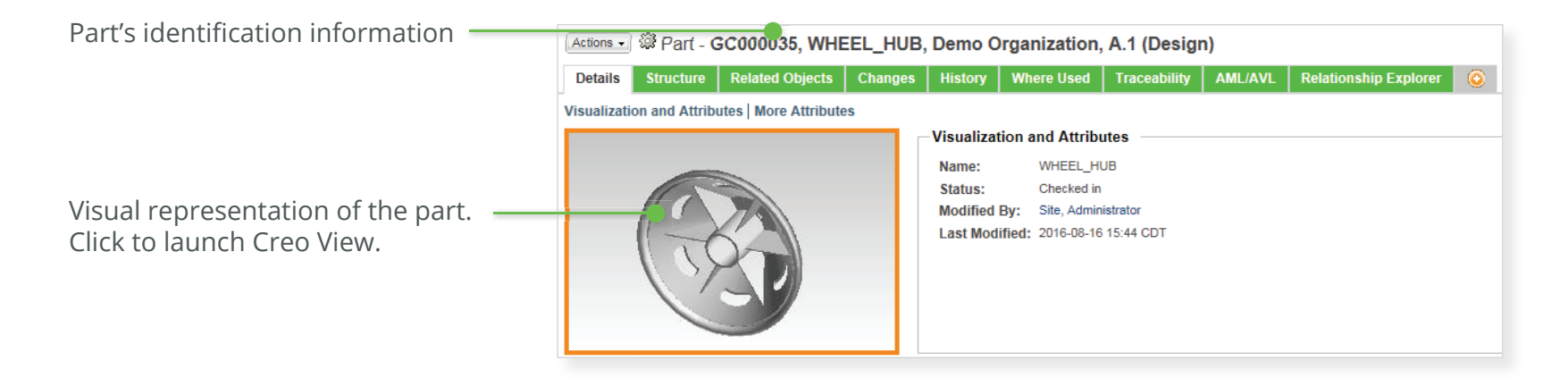

# Editing Windchill Part Structures

Find parts in the product structure. The structure is expanded to reveal matching parts within subassemblies and allows easy navigation from one match to the next.

**Check Out/In** 

Edition

View and edit the part structure, including related CAD data and documents, and usage information.

Filter

The actions toolbar contains frequently used viewing, editing, and analysis functions.

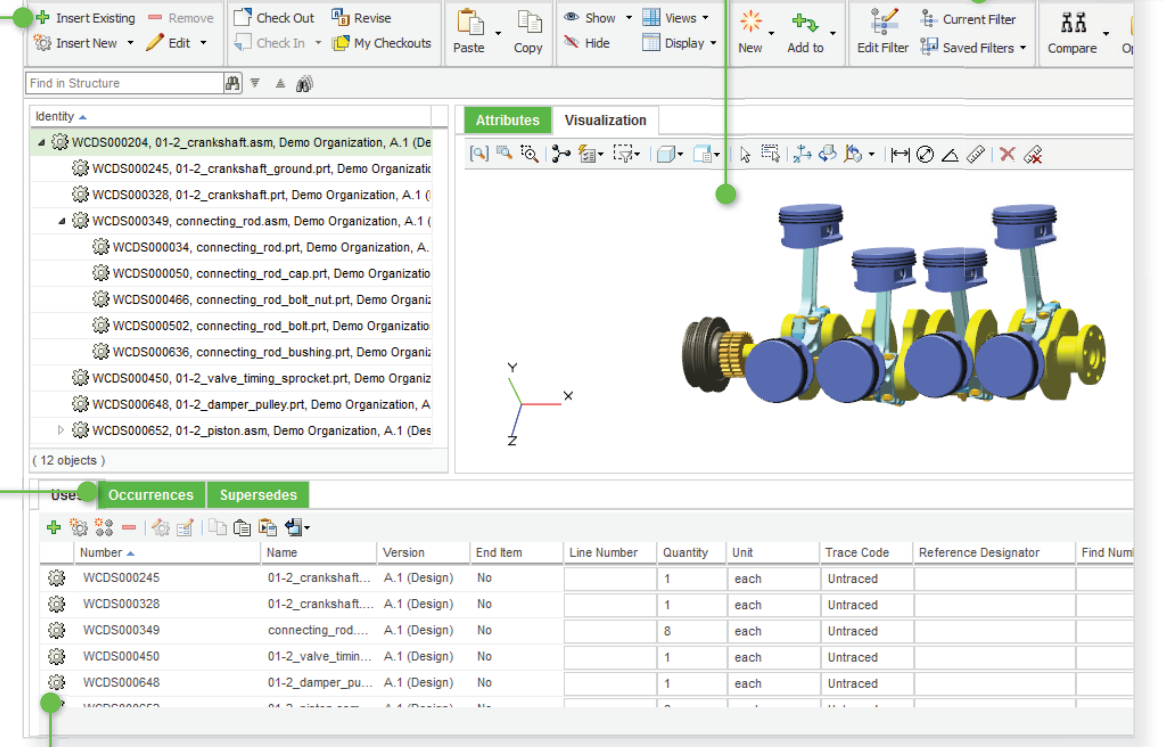

Victorian

Details Structure Related Objects Changes | History | Where Used | Traceability | AML/A/L | Relationship Explorer

Clinhoard

In the **Occurrences** tab, directly access, view, and edit information.

To change the panel display on the **Structure** tab, right-click anywhere in the **Structure** tab or click **Display** in the actions toolbar.

> In the **Uses** tab, enter a partial part number or name and the system will auto-suggest matching parts that you can select to add.

Use configuration specifications, attributes, and spatial criteria to display the desired product structure configuration.

### CAD Data Management: Workspaces and Model Structures

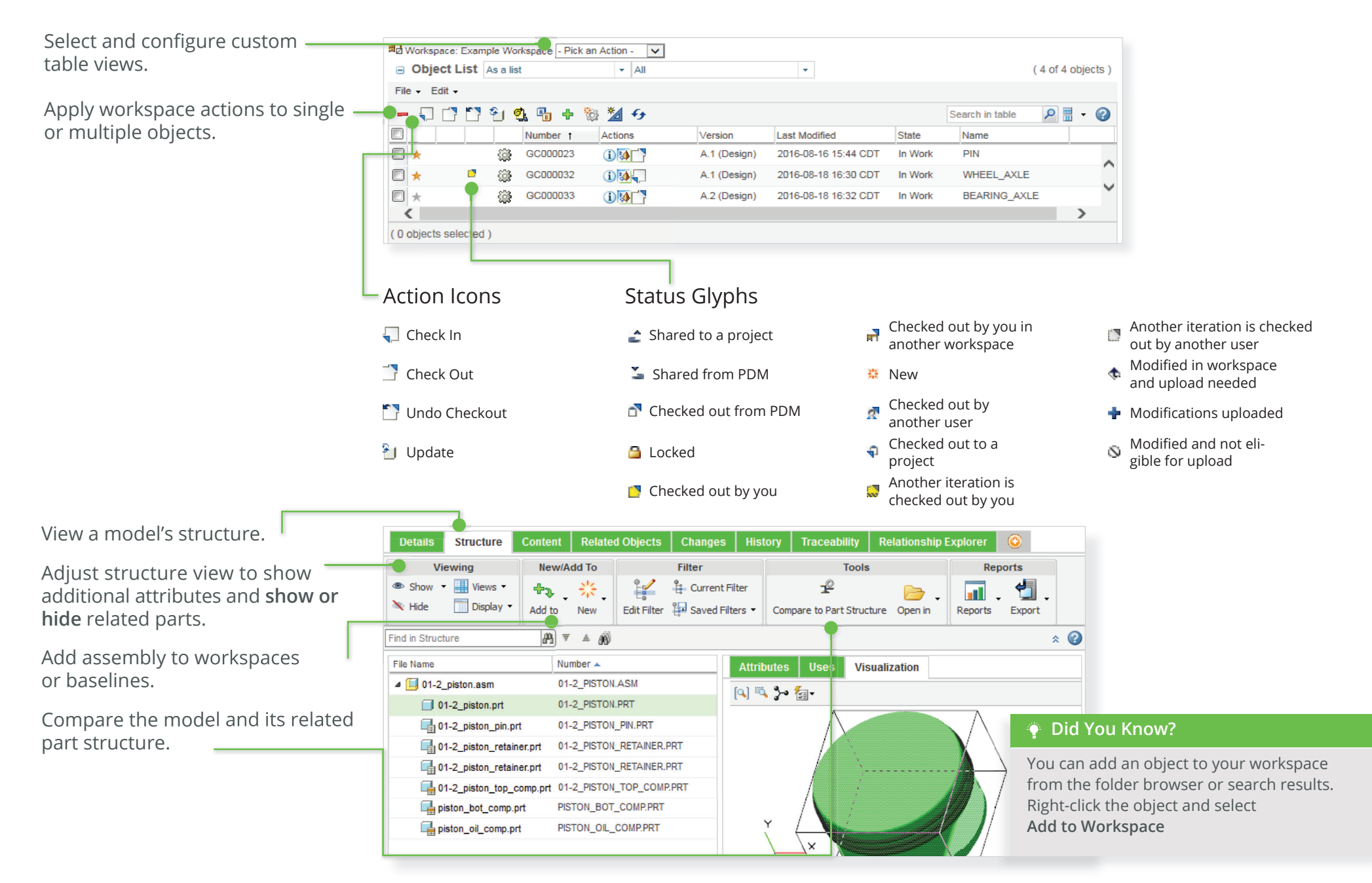

# CAD Data Management: Comparing Structures

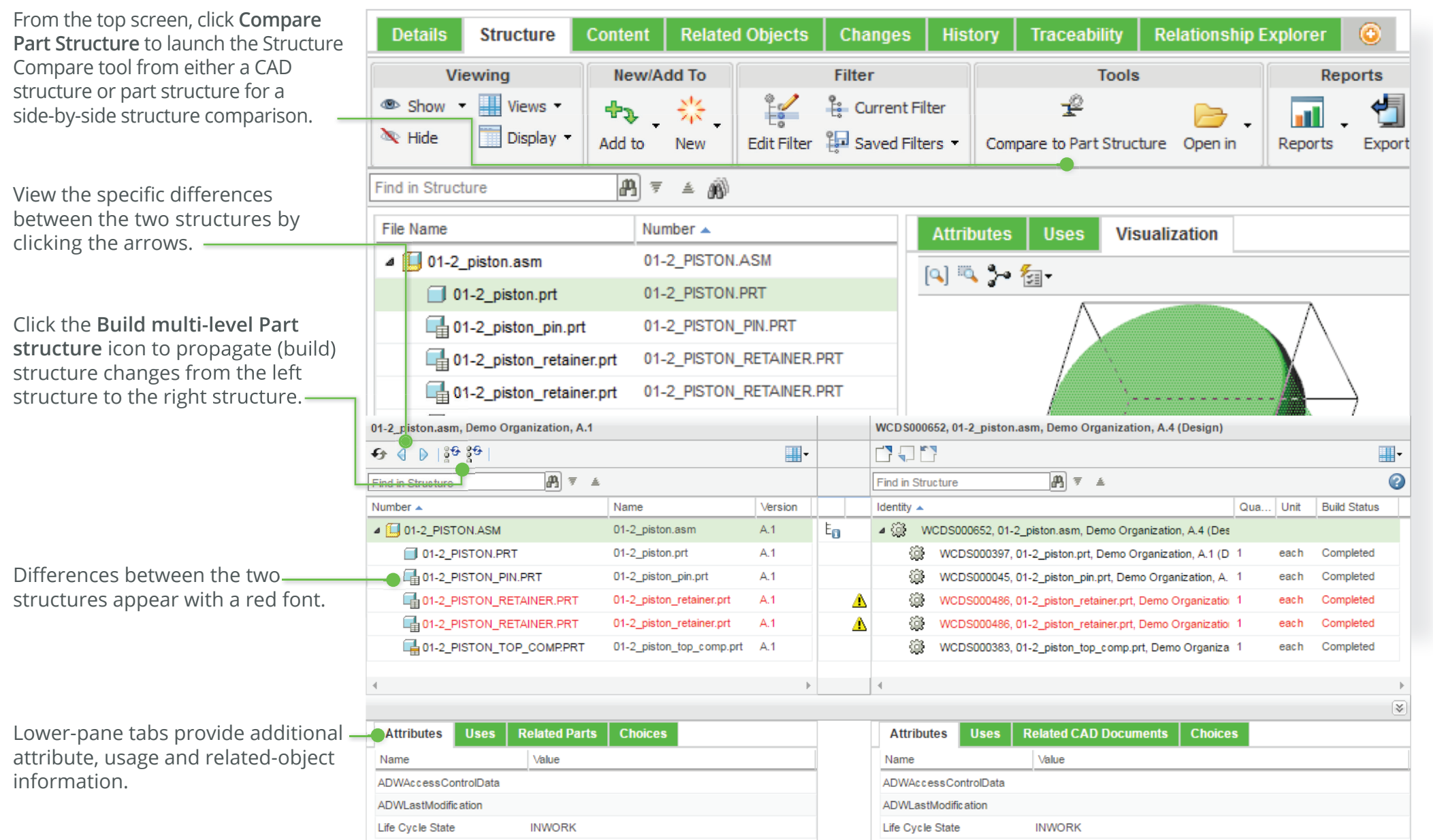

### Windchill Change Management Windchill 12 Quick Start Guide

Assess your change tasks directly from the **My Tasks** table on your **Home**  $\triangle$  page through the right-cli actions menu.

Use the **Change Summary** table to easily see all the data on the change notice without having to navigate to each change activity separately.  $\overline{\phantom{a}}$ 

Additional default table views include views for **Affected Parts** and **Change Intent**. Additionally, you may customize your view to meet your organization's business needs. -

Display parts, CAD documents, documents, and other items on the change.

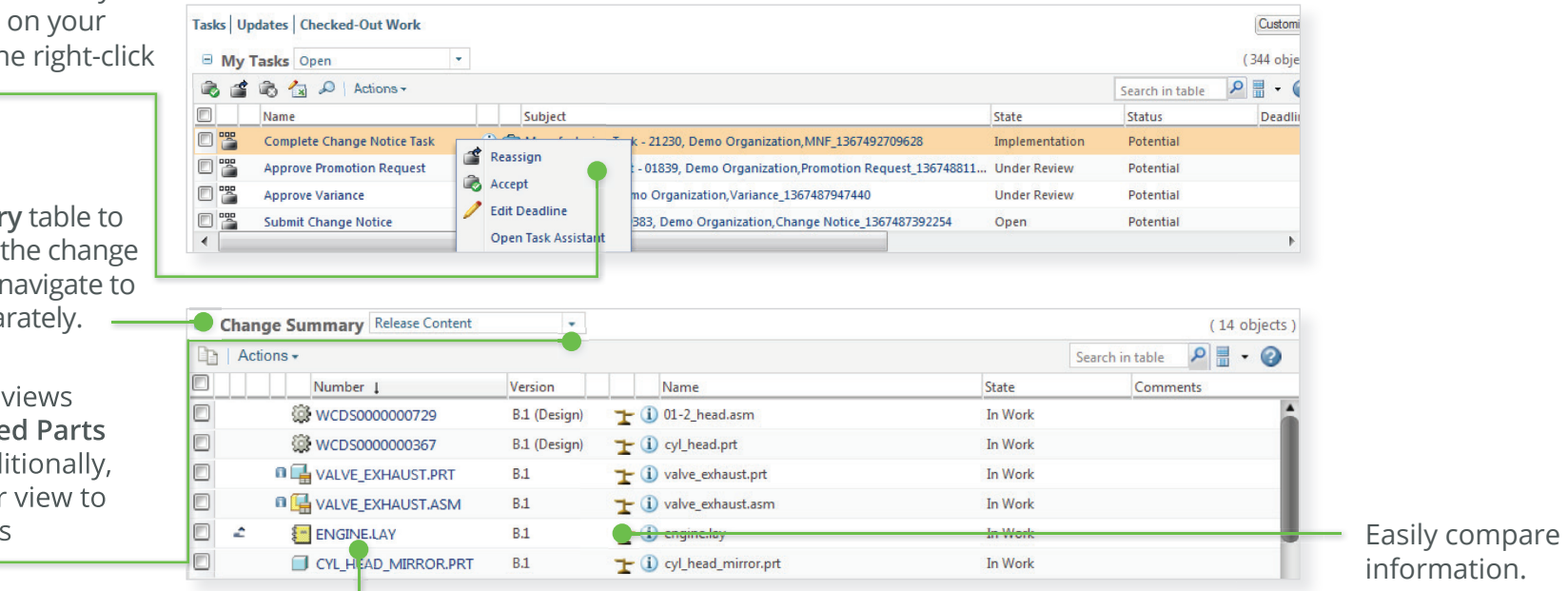

**Change workflow** 

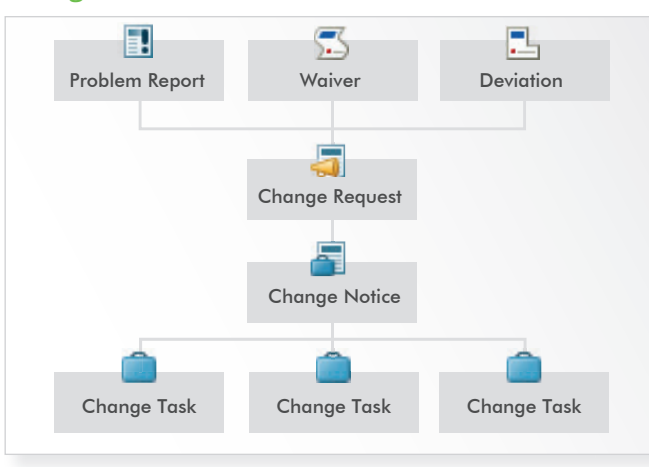

#### **Change terminology in Windchill**

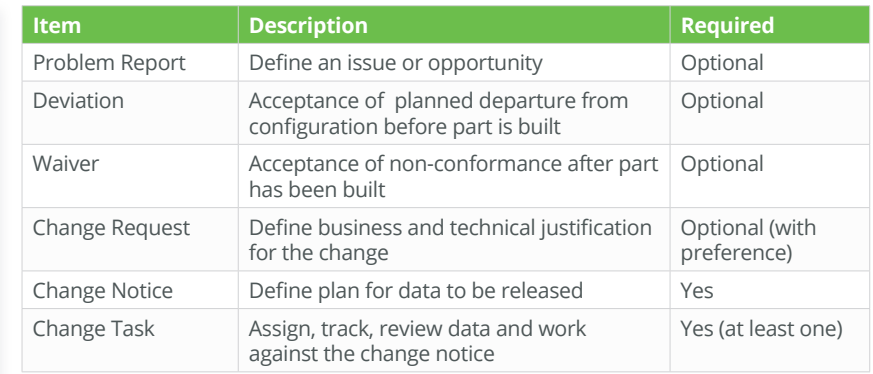

### Change Management: Create New Change Request **Management: Create New Change Request**

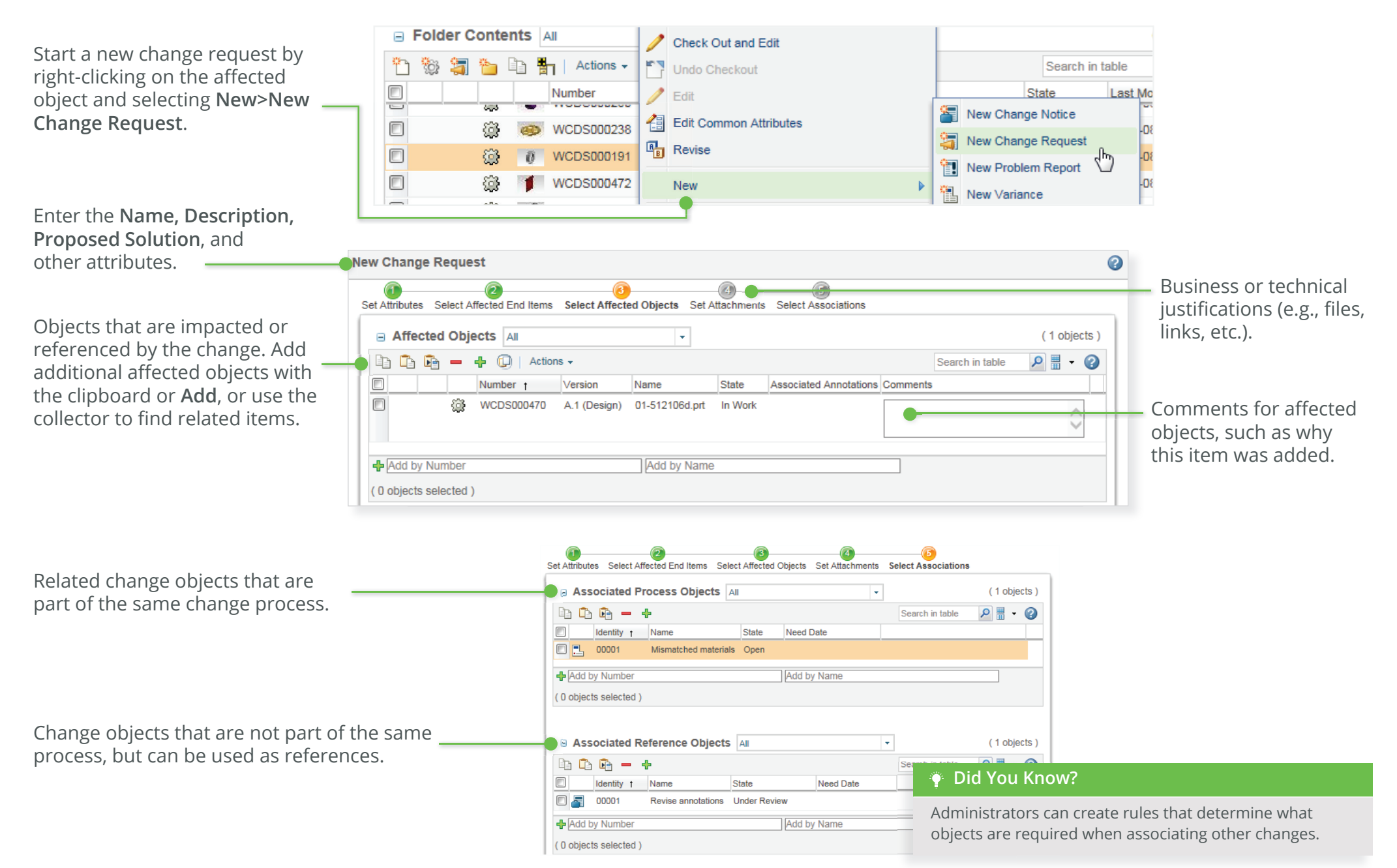

### Glossary windchill 12 Quick Start Guide

#### **New to Windchill? Here are some important terms and concepts you should know:**

**Actions:** Performing a task against an object or table in Windchill is called an action. Actions are available from icons on a table's toolbar, the **Actions** menu on information pages and toolbars, and right-click actions menu on rows in tables.

**CAD documents:** CAD files (for example, models or drawings) are managed in Windchill as CAD documents. CAD documents and their structures can be associated to Windchill parts. A CAD document is the CAD designer's view of the design, and a Windchill part is the rest of the enterprise's view of the same design. For example, AML/AVL information is only associated with the corresponding Windchill part. This associative relationship enables CAD structures to automatically build part structures. Top-down design (TDD) allows part structures to build CAD structures.

**Change Management:** Windchill functionality that manages issues and improvements to products and processes via a robust, closed-loop system. Changes can be identified, tracked, and viewed across the enterprise. The entire enterprise can then assess how these changes in product data will affect different teams.

**Commonspace:** A collective term for the data that is not in a user's workspace. The folder browser is Windchill's equivalent of the commonspace in Pro/INTRALINK®.

**Contexts:** Contexts can be thought of as separate data vaults. There are three main types of contexts in Windchill:

- **Products:** A product is typically thought of as the physical item manufactured and sold to customers. Windchill expands the concept of a product to include the environment in which users collaborate to develop parts.
- **Libraries:** A library is typically a vault for common parts, models, and documents.
- **Projects:** A project is a virtual location into which you invite people to collaborate as a project team. Projects are ad-hoc collaboration spaces, as opposed to Products and Libraries, which allow you more control of product development processes.

**Information Pages:** An information page is used to access information about, and perform actions on, a particular object.

**Objects:** An object is a generic name for business data that is added to, and managed in, the Windchill system. For example, a part, a CAD document, and a Windchill document are all Windchill objects.

**Occurences:** An occurrence in Windchill is a database object that stores information about one named usage of a part within a part structure.

**Roles:** A role determines the access privileges that users have and what they are allowed to do within contexts. Manager, reviewer, observer, or approver are all examples of roles. **Tables:** Information about multiple objects is commonly presented in tables. Because some tables can contain large quantities of data, you can define a view to display just the objects and columns that you want to see.

#### **Versions, Revisions, and Iterations:**

When you save an object in Windchill for the first time, you create the first version of it. In Windchill, most objects are assigned a revision and iteration.

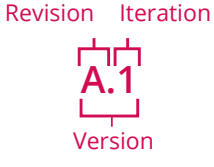

Together, the revision and iteration define the object's version. For example, if A.1 is the version, A is the revision and 1 is the iteration.

**Workspace:** A workspace is a private area where you can manage your CAD work and perform CAD data management operations.

© 2022, PTC Inc. (PTC). All rights reserved. Information described herein is furnished for informational use only, is subject to change without notice, and should not be taken as a guarantee, commitment, or offer by PTC. PTC, the PTC logo, and all PTC product names and logos are trademarks or registered trademarks of PTC and/or its subsidiaries in the United States and other countries. All other product or company names are property of their respective owners. The timing of any product release, including any features or functionality, is subject to change at PTC's discretion.

177953\_ WC\_Quick Start\_12\_4\_25